# **Tutorial de exportação e importação no LimeSurvey**

# **●Tutorial de exportação no LimeSurvey 2.06.**

**1º:** Acesse o limesurvey pelo endereço: [https://survey.ccuec.unicamp.br/admin](https://survey.ccuec.unicamp.br/index.php/admin/authentication/sa/login)

**2º:** Entre com seu usuário e senha Unicamp.

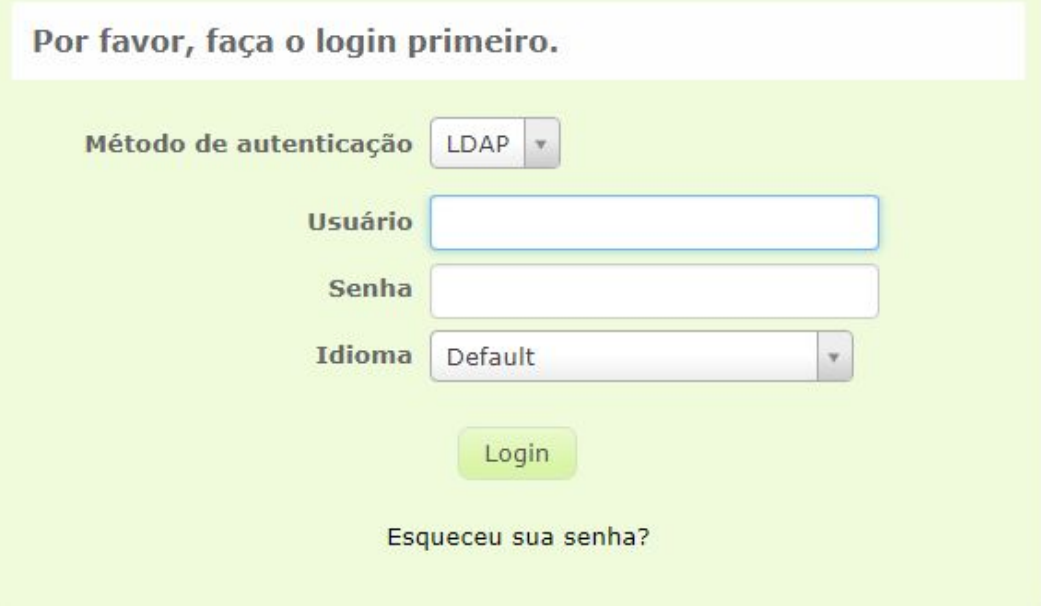

**3º:** Para acessar os questionários clique no ícone com *formato de casa*

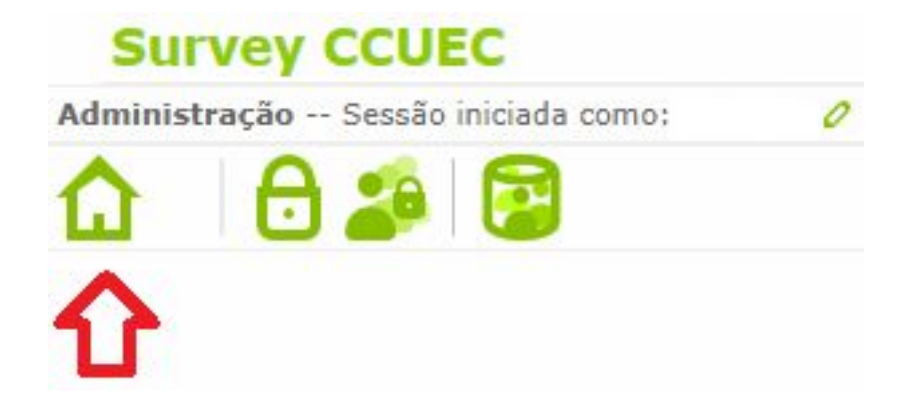

**4º:** Para acessar o questionário clique no nome.

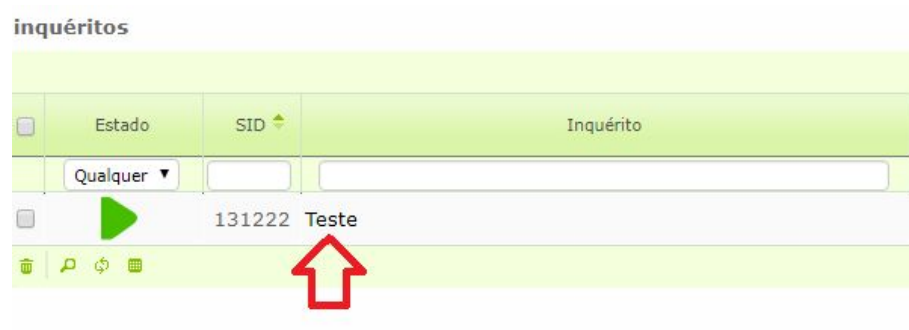

**5º:** Para exportar o questionário, clique no ícone com uma *seta para a direita*.

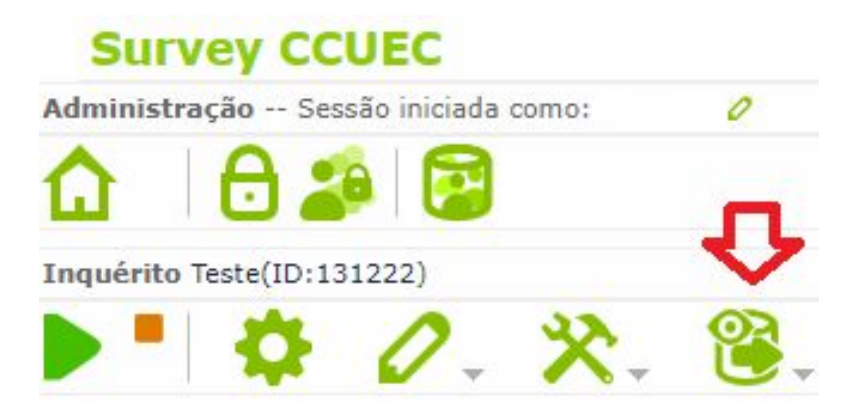

**6º:** Clique na opção exportar.

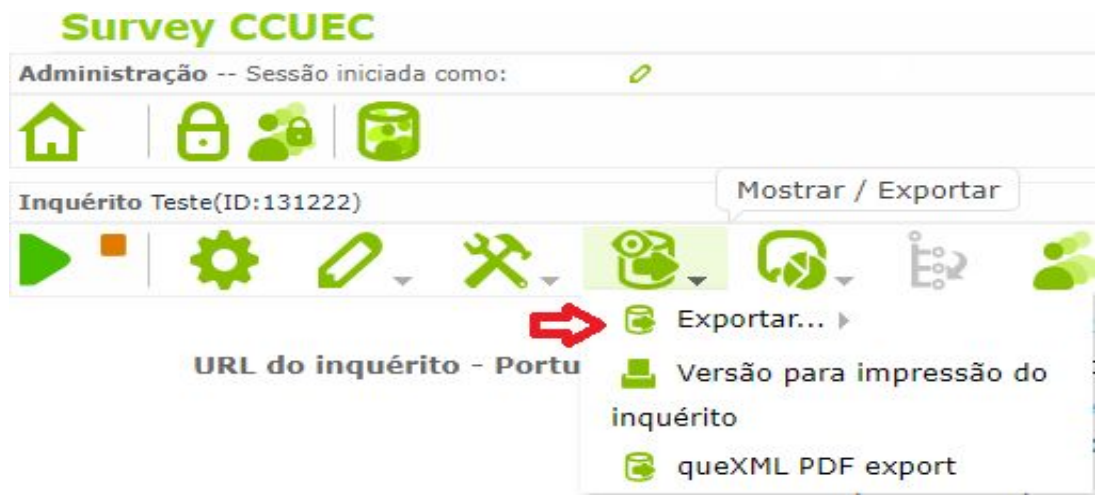

**7º:** Clique na opção Arquivo de inquérito(.lsa).

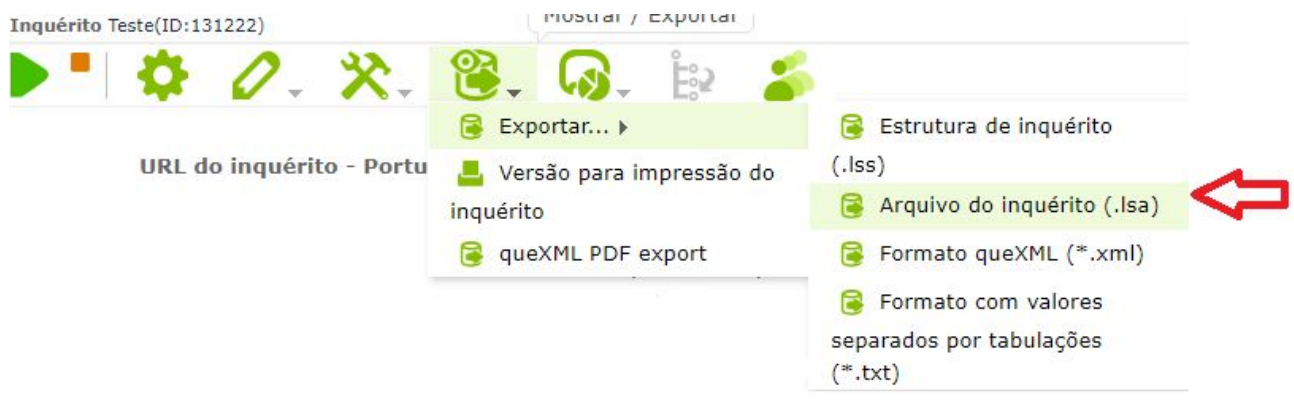

**8º:** Será efetuado o download do arquivo com o nome survey\_archive\_ID.lsa

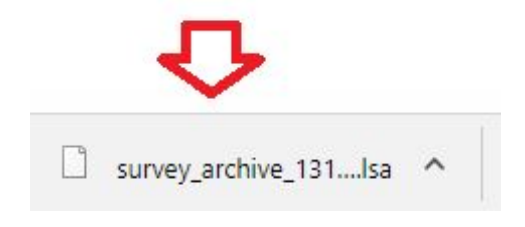

**9º:** Para saber onde foi salvo o arquivo clique na seta para cima.

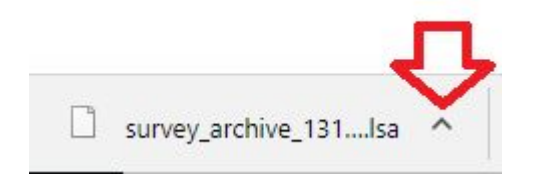

## **10º:** Selecione a opção Mostrar na pasta.

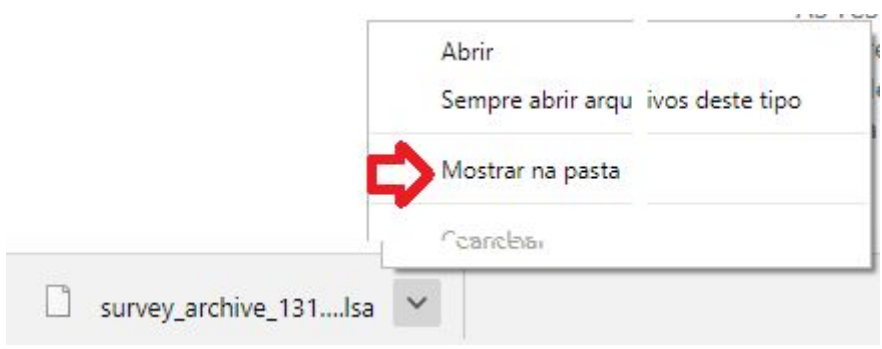

# ●**Tutorial de importação no LimeSurvey 3.x**

**1º:** Acesse o limesurvey pelo endereço:

<https://survey3.ccuec.unicamp.br/admin/>

**2º:** Entre com seu usuário e senha Unicamp.

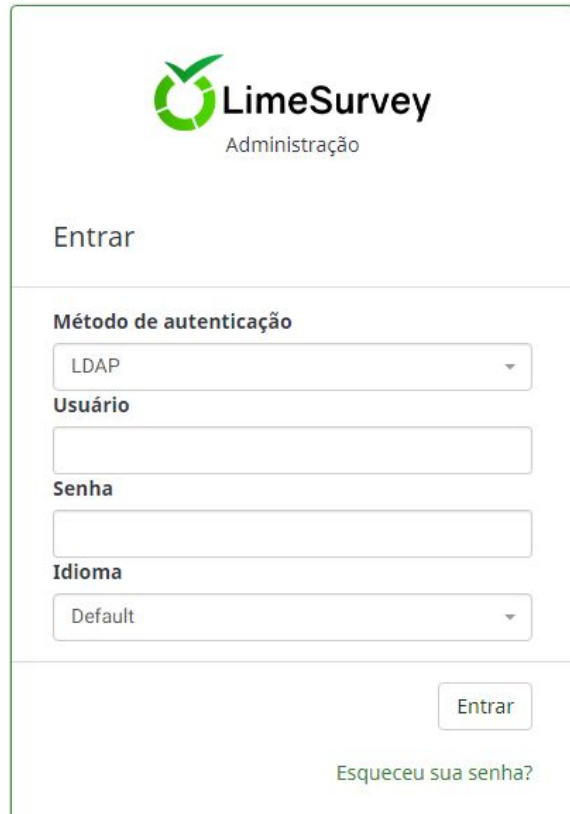

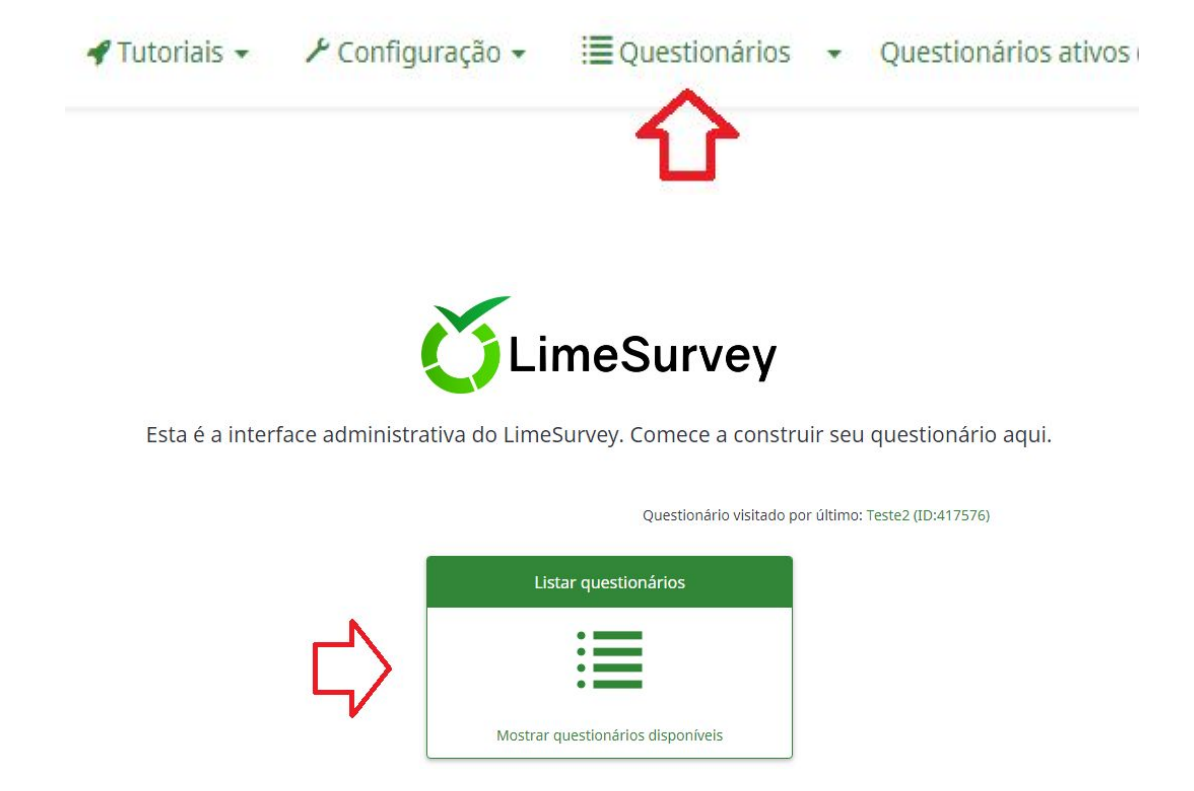

**3º:** Clique na opção Questionários ou selecione Listar questionários.

**4º:** Clique em + Criar um novo questionário.

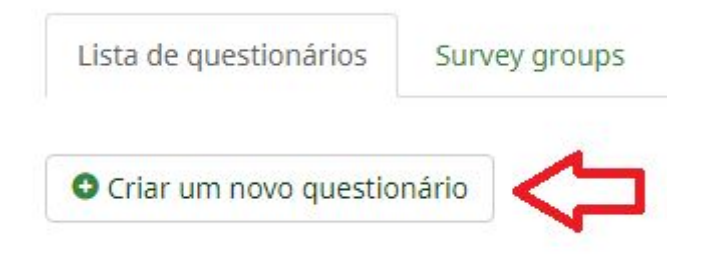

**5º:** Selecione a opção Importar

Criar, importar ou copiar questionário

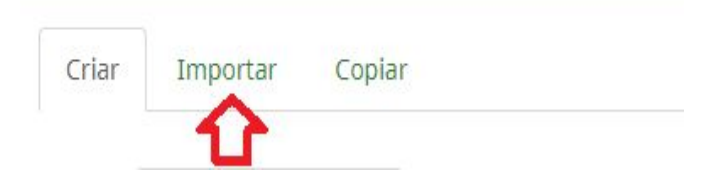

### **6º:** Selecione Escolher arquivo

Selecione o arquivo de estrutura do questionário (\*.lss, \*.txt) ou arquivo de questionário completo (\*.lsa) (tamanho máximo de arquivo: 25.00 MB) Escolher arquivo Nenhum arquivo selecionado

### **7º:** Selecione o arquivo que será importado.

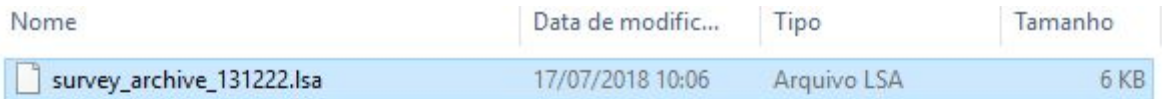

#### **8º:** Selecione Abrir.

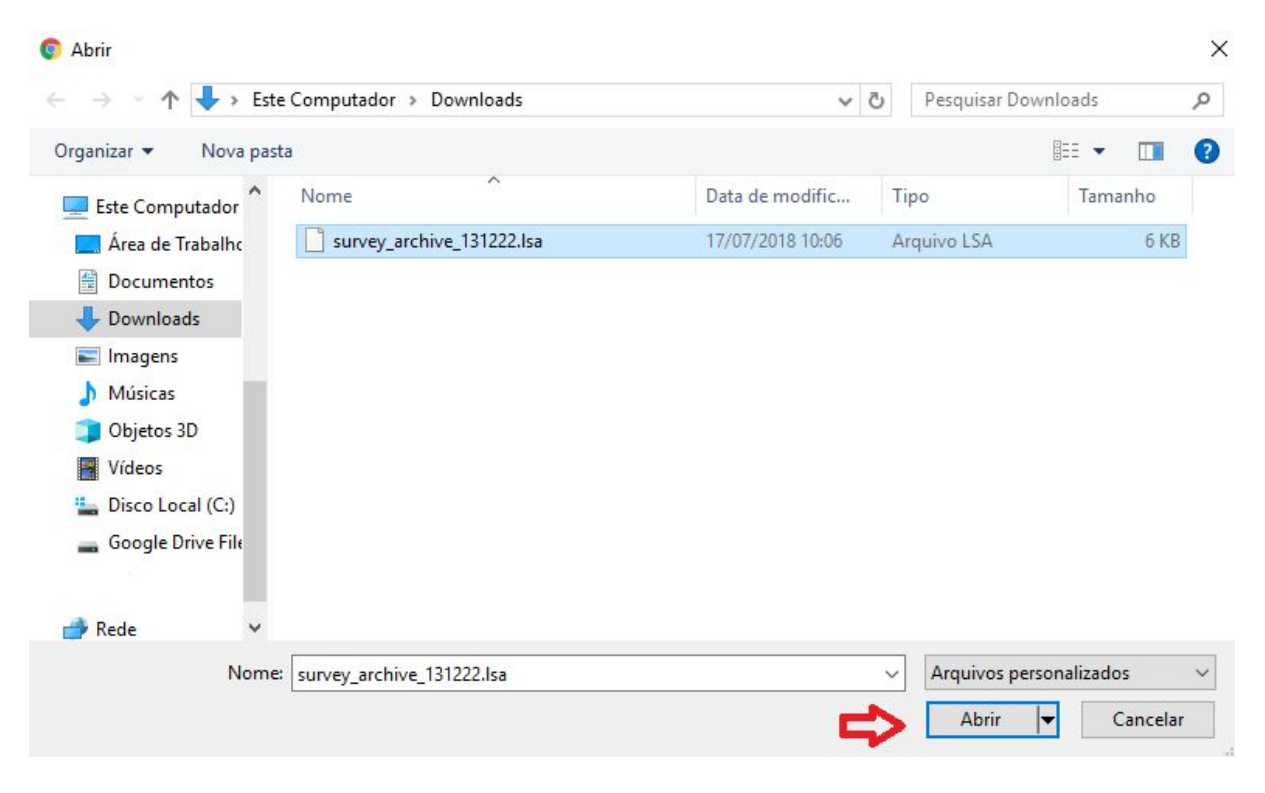

### **9º:** Selecione Importar questionário:

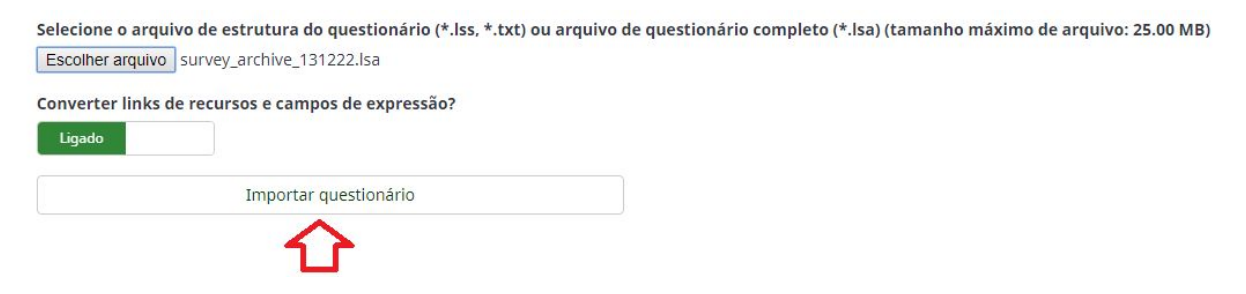

**10º:** Selecione Vá para o questionário.

#### Sucesso

Resumo da importação da estrutura do questionário

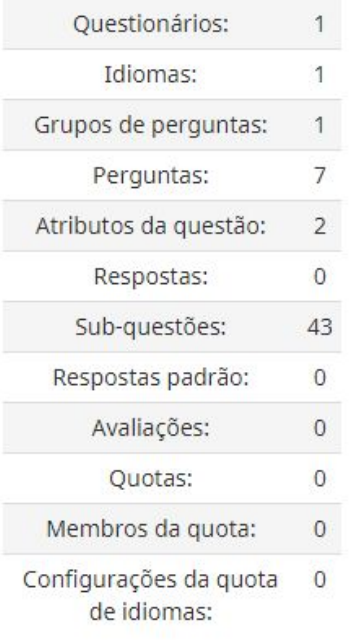

### Resumo da importação de respostas

Registros: 0

Importação de questionário está completa.

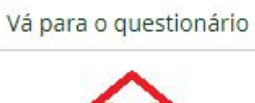

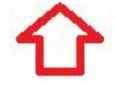